## INSTRUCTIONS ON HOW TO SET UP CLOSED CAPTIONS FOR ZOOM MEETINGS

\*\*Setup  $\underline{\text{MUST}}$  be completed on both the Zoom app  $\underline{\text{AND}}$  Zoom website for closed captioning to work\*\*

## A. ZOOM APPLICATION

- 1. Login to Zoom desktop app
- 2. Click the **Settings gear** (top right of Home page; see Figure 1)

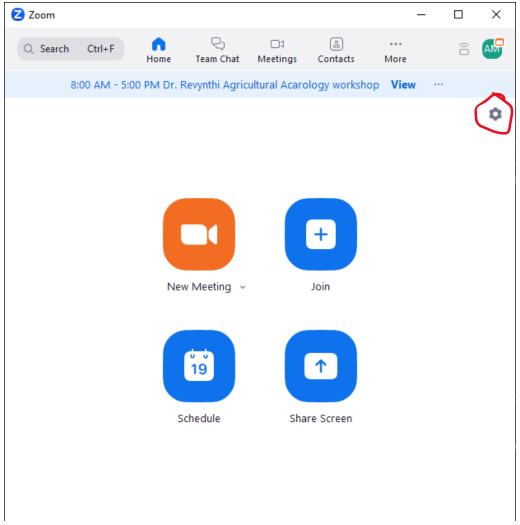

FIGURE 1 - ZOOM DESKTOP HOME PAGE

- 3. Click **Accessibility** (bottom left, see Figure 2)
- 4. In the **Screen Reader Alerts** section, scroll down until you see the Closed Caption options
- 5. Make sure that these two options are turned on (see Figure 2 for reference):
  - i. Closed Captioning Is Available
  - ii. Closed Captioning Typing Privilege Granted/ Revoked

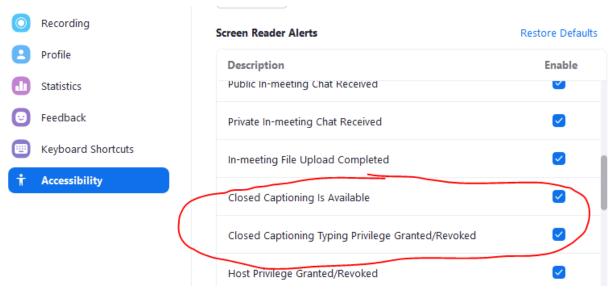

FIGURE 2 - ZOOM DESKTOP ACCESSIBILITY SETTINGS

## B. ONLINE / WEBSITE

- 1. Go to **Zoom.us** on a web browser and log into your account
- 2. After logging in, click on My Account (top right; see Figure 3)

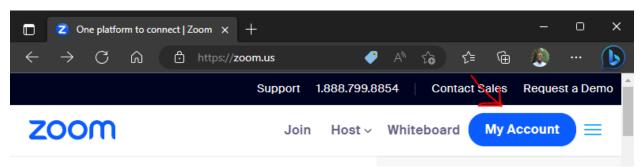

FIGURE 3 - ZOOM.US WEBPAGE

- 3. Click the **Settings** option on the left (Figure 4)
- 4. In your Settings, click In Meeting (Advanced)
- 5. In this section, toggle the following options to be ON:
  - i. Automated captions
  - ii. Full transcript
  - iii. Save Captions

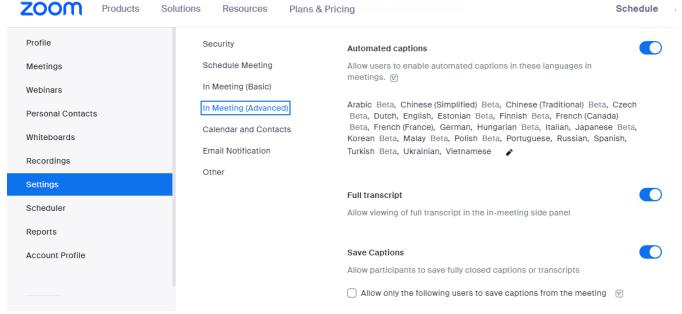

FIGURE 4 - ZOOM.US ACCESSIBILITY SETTINGS

## C. DURING A MEETING

1. The HOST can click the "Show Captions" button to bring up the option of what language to present captions in (Figure 5)

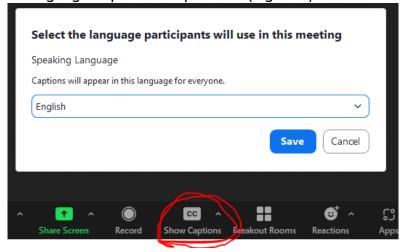

FIGURE 5 - ZOOM APP CC SETTINGS

\*\*IF YOU ARE USING A SHARED COMPUTER (LIKE THE PCS IN THE TEACHING ROOM)
AND CHANGED THE LANGUAGE OF CCS, PLEASE RESET THE LANGUAGE TO ENGLISH
AFTER USE\*\*